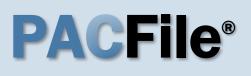

1. Open the case filing wizard Click on the 'Case Filing' option in the PACFile menu <u>or</u> the *Case Filing* link on your Dashboard.

## 3. Enter the case number

In the Select Cases screen, click in the **Docket Number** field and enter the unique number of the Appellate Court case on which you will be filing.

Tip You can only enter one docket number in this field at a time.

| PACFile®     | Pay Online | Help & Support |    | ( · · ·           |
|--------------|------------|----------------|----|-------------------|
| Dashboard    |            |                | 1  | Actions           |
| Initiate New | Case       |                | OR |                   |
| Case Filing  |            |                | UK | Initiate New Case |
| PACFile Sea  | rch 🕨      |                |    | Case Filing       |
| My Profile   |            |                |    | 5                 |
| Terms and C  | onditions  |                |    |                   |

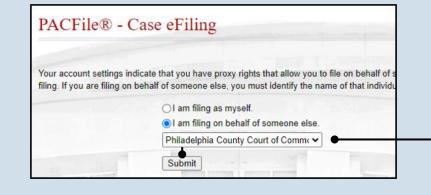

2. Select your proxy status In the Proxy Selection screen, select the I am filing on behalf of someone else radio button, choose your court from the dropdown, and click SUBMIT.

|               | State of the space of       |                                 |                        |                                                                                                    |
|---------------|-----------------------------|---------------------------------|------------------------|----------------------------------------------------------------------------------------------------|
| Select Cases  |                             |                                 |                        |                                                                                                    |
| earch for the | case on which you will be s | ubmitting a new filing and clic | k the Create Filing bu | tton.                                                                                                    |
|               | * Case Source:              | Pennsylvania Court              | ~                      |                                                                                                    |
|               | * Search Type:              | Docket Number                   | ~                      | See 1                                                                                                    |
|               | * Docket Number:            | 2392 EDA 2023 🕳                 |                        |                                                                                                    |
|               |                             |                                 |                        | Name and Address of the Owner of the Owner of the |

| 5. Select the case  |
|---------------------|
| Within the search   |
| results, click the  |
| Select Case icon 🗷. |

If this action does not identify any associated cases, proceed to Step 8.

If PACFile identifies associated cases, continue to Step 6.

|       | on which you will be submi | lung a new ming a | nu click the crea       | ite Filing bu |
|-------|----------------------------|-------------------|-------------------------|---------------|
|       | * Case Source:             | Pennsylvania Cou  | ırt                     | ~             |
|       | * Search Type:             | Docket Number     |                         | ~             |
|       | * Docket Number:           | 2392 EDA 2023     | A REPORT OF A REPORT OF |               |
|       | Build Docket Number: (     |                   |                         | 1             |
| Cases |                            | Search            | Clear                   |               |
|       |                            |                   |                         |               |

## **PACFile<sup>®</sup>**

# 6. Specify any associated cases

When there are other cases consolidated with the one you identified in Step 5, they will appear below. Select the checkbox for each case to which the new filing applies.

#### 8. Select a filing type Click on the Filing

**Type** dropdown and select the type of document you are filing.

The processes for filing a Trial Court Record and a Supplemental Record are the same, but be sure to select the appropriate filing type depending on the circumstance.

#### 10. Click SUBMIT

If you selected 'Trial Court Record' or 'Supplemental Record' as the filing type, continue to Step 11.

For any other filing type, proceed to Step 19.

Confidential documents need to be uploaded separately from the filing type selected in Step 8. This also applies to exhibits unless 'Exhibits' is the selected filing type. The succeeding steps will show you how this works.

| С    | ases          | 100      |                           |         |              |     |             | topper 177 |
|------|---------------|----------|---------------------------|---------|--------------|-----|-------------|------------|
| Doc  | ket Number    | Short (  | Caption                   | Case    | Status       |     | Filing Date |            |
| 2392 | 2 EDA 2023    | Whitfiel | d Supply v. Rolland, M.   | Activ   | e            |     | 11/25/2023  | D          |
| 2393 | 3 EDA 2023    | Whitfiel | d Supply v. Rolland, M.   | Activ   | e            |     | 11/25/2023  | <b>Z</b> D |
| A    | ssociated Cas | es       |                           |         | a<br>pri i n |     |             |            |
|      | Docket Numb   | er       | Short Caption             |         | Case Stat    | tus | Filing Date |            |
| •    | 2393 EDA 202  | 3        | Whitfield Supply v. Rolla | and, M. | Active       |     | 11/25/2023  | D          |
|      |               |          |                           | -<br>Ok |              |     |             |            |

#### Select Filing Based on the docket type of the case you have identified, this tab is used to name the specific filing potentially be filed on this case will be available to select. All fields prefixed with a star (\*) are requir \* Court Type: Appellate Court \* Court: Superior Court of Pennsylvania $\sim$ 2 \* District: Eastern 2 ~ Docket Type: Appeal ~ Filing Type: Trial Court Record ? ~ Description: Submit

### Filing Documents Verification

Based on the filing type selected in the Filing Type tab, the corresponding document(s) that must b

You must upload at least one electronic file for each required document. Before uploading, expand section below the grid, to view the electronic filing requirements. To upload an electronic document icon that appears on the filing row.

It is possible to add other filing types that are not listed below. Click the Add Optional Filing icon to include in your submission and to upload the electronic document.

| Show information fo                      | r: 2392 EDA 2023 | •           | ✓  |
|------------------------------------------|------------------|-------------|----|
| Filing Type(s)                           |                  |             | •  |
| Filing                                   | is included      | Document(s) |    |
| Trial Court Record                       | ✓                |             | ∕• |
| Exhibits                                 |                  |             |    |
| Trial Court Opinion                      |                  |             |    |
| Trial Court Record - Sensitive Documents |                  |             |    |

## 9. (Optional) Enter a description

Enter any word or phrase that will help identify your new case more conveniently through your PACFile dashboard.

Anything you enter here will only be visible to you. The receiving court will never see this information.

#### 11. Open the Document Management screen

In the Filing

Documents tab, click on the Manage

Documents icon appearing to the right of the primary filing type.

## **PACFile<sup>®</sup>**

#### 12. Initiate the process to upload the document In the Document Management screen, click the Add Document icon.

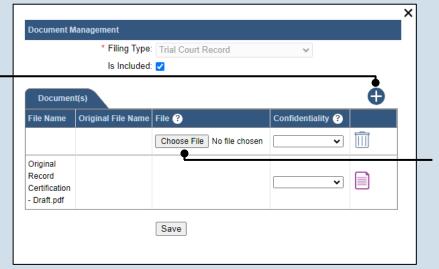

#### 13. Click CHOOSE FILE

#### 14. Upload the electronic version of the filing

In the popup screen that appears, locate the electronic version of the filing on your computer or movable storage device (ex. memory stick). Select the file and click OPEN.

16. (Optional) Upload additional documents If there are additional

documents that need to be associated to the primary filing type (i.e. it is a large document that was separated into smaller files), repeat Steps 12-15 as necessary.

| 💽 Open                                                |                               | ×                                           |
|-------------------------------------------------------|-------------------------------|---------------------------------------------|
| $\leftarrow \rightarrow \checkmark \uparrow$ — Weskto | → Appeals v Č                 | Search Appeals                              |
| Organize 🔻 New folder                                 |                               | ==                                          |
| 💻 This PC                                             | ^ Name                        | Date modified Typ ^                         |
| <br>3D Objects                                        | Trial Court Record.pdf3.pdf   | 10/31/2023 9:40 AM Ac                       |
| Desktop                                               |                               |                                             |
| 🔮 Documents                                           |                               | v                                           |
|                                                       | ~ <                           | >                                           |
| File name                                             | Trial Court Record.pdf ( v Ad | obe Acrobat Document (*.pc ~<br>Open Cancel |

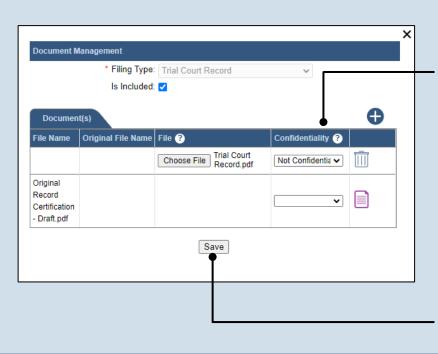

#### **15. Select a confidentiality** Click on the dropdown and choose the appropriate confidentiality for the document.

This selection is required based on the court's Public Access Policy. You can view the policy at the following web address:

http://www.pacourts.us/ public-records/publicrecords-forms.

**17.Click SAVE** 

**PACFile**<sup>®</sup>

18. Manage the other filing types Complete one of the

following for each of the remaining filing types that display:

- a. If you need to upload a document to a filing type, use Steps 11-15 as a guide.
- b. If you are not uploading a document to a filing type, click the corresponding Delete icon .

After addressing all filing types, proceed to Step 26.

If a record contains a Confidential Information Form or an unredacted document that was filed with a redacted version, the confidential document must be uploaded separately to the Trial Court Record – Sensitive Documents filing type.

| Filing Documents                                                                                                    |                        |                 |                     |
|----------------------------------------------------------------------------------------------------|------------------------|-----------------|---------------------|
| Based on the filing type selected in the Filin                                                                                        | ng Type tab, the corre | esponding docum | ent(s) that must    |
| You must upload at least one electronic file<br>section below the grid, to view the electroni<br>icon that appears on the filing row. |                        |                 |                     |
| It is possible to add other filing types that an include in your submission and to upload the                                         |                        |                 | onal Filing icon to |
| Show information for                                                                                                    | or: 2392 EDA 2023      |                 | •                   |
| Filing Type(s)                                                                                                    |                        |                 | •                   |
| Filing                                                                                                    | is included            | Document(s)     |                     |
| Trial Court Record                                                                                                    | ~                      |                 |                     |
| Exhibits                                                                                                    |                        |                 | 🖍 🔟                 |
| Trial Court Opinion                                                                                                    |                        |                 |                     |
| Trial Court Record - Sensitive Documents                                                                                              |                        |                 |                     |

 Filing Documents
 Verification

 Based on the filing type selected in the Filing Type tab, the corresponding document(s) that must be

 You must upload at least one electronic file for each required document. Before uploading, expand t

 below the grid, to view the electronic filing requirements. To upload an electronic document, click the appears on the filing row.

 It is possible to add other filing types that are not listed below. Click the Add Ontional Filing icon to electronic file for each requirement.

It is possible to add other filing types that are not listed below. Click the Add Optional Filing icon to s include in your submission and to upload the electronic document.

| Filing Type(s) | Show information for | 2392 EDA 2023 | <b></b>    |
|----------------|----------------------|---------------|------------|
| Filing         | Is Included          | Document(s)   |            |
| Exhibits       | ✓                    |               | <i>I</i> • |

19. Open the Document Management screen In the Filing Documents tab, click on the Manage Documents icon scient appearing to the right of the filing type.

| Document  | Management         |                            |                   |   |
|-----------|--------------------|----------------------------|-------------------|---|
|           | * Filing Typ       | e: Exhibits                | ~                 |   |
|           | Is Include         | id: 🗹                      |                   |   |
| Docume    | ent(s)             |                            |                   | • |
| File Name | Original File Name | File ?                     | Confidentiality ? |   |
|           |                    | Choose File No file chosen | <b>~</b>          | Î |
|           |                    | Save                       |                   |   |

21.Click CHOOSE FILE

20. Initiate the process to upload the document In the Document Management screen, click the Add Document icon.

#### 22. Upload the electronic version of the filing

In the popup screen that appears, locate the electronic version of the filing on your computer or movable storage device (ex. memory stick). Select the file and click OPEN.

| 💽 Open                                               |       |                  |     |                             | ×     |
|------------------------------------------------------|-------|------------------|-----|-----------------------------|-------|
| $\leftarrow \rightarrow \ \cdot \ \uparrow$ — Meskte | op ≽  | Appeals          | ъ ~ | ℅ Search Appeals            |       |
| Organize 👻 New folder                                |       |                  |     |                             | ?     |
| 💻 This PC                                            | ^     | Name             |     | Date modified               | Тур ^ |
| <br>3D Objects                                       |       | 🗕 🖲 Exhibits.pdf |     | 10/31/2023 9:40 AM          | Ac    |
| 📃 Desktop                                            |       |                  |     |                             |       |
| Documents                                            |       |                  |     |                             | ~     |
|                                                      | ~     | <                |     |                             | >     |
| File name                                            | : Ext | hibits.pdf       | ( ~ | Adobe Acrobat Document (*.p | • ~   |
|                                                      |       |                  |     | Open Cancel                 |       |

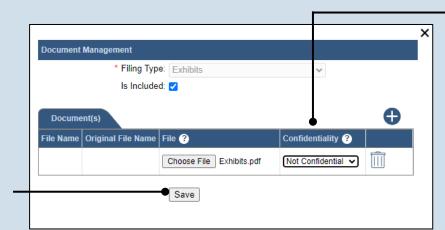

#### 24. Click SAVE

| Filing Documents                            | Verification                                                    |                           |                                                                 |
|---------------------------------------------|-----------------------------------------------------------------|---------------------------|-----------------------------------------------------------------|
| Based on the filing                         | type selected in the Filing T                                   | Type tab, the correspondi | ng document(s) that must be                                     |
| below the grid, to                          | view the electronic filing requ                                 |                           | :. Before uploading, expand t<br>electronic document, click the |
|                                             | d other filing types that are r                                 |                           | Add Optional Filing icon to s                                   |
| It is possible to ad                        | d other filing types that are r<br>omission and to upload the e | electronic document.      | Add Optional Filing icon to s                                   |
| It is possible to ad                        | d other filing types that are r                                 | electronic document.      | Add Optional Filing icon to s                                   |
| It is possible to ad                        | d other filing types that are r<br>omission and to upload the e | electronic document.      |                                                                 |
| It is possible to ad<br>include in your sub | d other filing types that are r<br>omission and to upload the e | electronic document.      |                                                                 |

## 23. Select a confidentiality

PACFile®

Click on the dropdown and choose the appropriate confidentiality for the document.

This selection is required based on the court's Public Access Policy. You can view the policy at the following web address:

http://www.pacourts.us/ public-records/publicrecords-forms.

#### 25. (Optional) Add another filing type & document

If there are additional documents to file now, click on the Add Optional Filing icon, choose the appropriate filing type, and then click the Add Document icon.

Use Steps 22-24 as a guide to upload the electronic document.

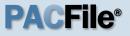

## 26. Acknowledge the disclaimer

On the Filing Documents tab, read the disclaimer and then select the checkbox to signify your acknowledgement. Disclaimer: I certify that this filing complies with the Case Records Public Access Policy of the Unif Pennsylvania. Specifically, I understand that financial source documents, minors' educational records, medical/ps and Youth Services' records, marital property inventory and pre-trial statement provided in Pa.R.C. expense statement provided in Pa.R.C.P. 1910.27(c), and agreements between parties as used in filed under the Confidential Document Form cover sheet. See Section 8.0 of the Policy for more int Furthermore, I understand that the attachments, except for a Confidential Information Form, shall r social security numbers, financial account numbers (except for the last four digits when an active fi the case and cannot otherwise be identified), driver license numbers, state identification numbers, bith (except when the minor is charged as a defendant in a criminal matter), or any abuse victim a as defined in Pa.R.C.P. 1931(a), except for the victim's name. See Section 7.0 of the Policy for more \* I acknowledge the foregoing Disclaimer > View Additional Info

Previous

Next Save

27. Click NEXT

## 28. Verify filing details

In the Verification tab, review the filing information that you have recorded for accuracy. If anything is incorrect, click on the appropriate tab and make the necessary changes. Filing Documents Verification A summary of your filing appears below. Verify that all the information displayed is accurate and that you anything is incorrect or incomplete, return to the appropriate tab and make the necessary changes When you are ready to start the submission process, click the Verify button. If you do not want to submit the Save button and exit the wizard. All of your saved filings are available on the Saved Filings tab on y Filers IFP Status Filer(s) Role Counsel No results found S Referenced Cases and Current Filings In Progress Viewable To Document Name Filing Fee Docket Number Short Caption **Filing Name** Whitfield Supply v. 2392 EDA 2023 Trial Court Record \$0.00 Rolland, M. Whitfield Supply v. 2392 EDA 2023 Exhibits \$0.00 Rolland, M. Whitfield Supply v. 2392 EDA 2023 Trial Court Opinion \$0.00 Rolland, M. \$0.00 Previous Save Verify

#### 29. Decide to file now or later You must choose from one of two options to determine how to proceed:

Option 1: If you want to submit this filing now, click the VERIFY button and refer to the *How to Submit a Filing that has no fee* reference guide.

Option 2: If you don't want to submit this filing now, click the SAVE button and then return to your dashboard. This process is complete.